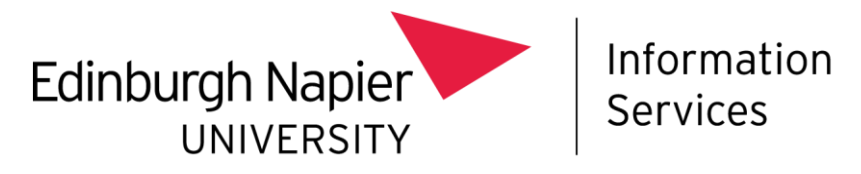

# **Mobile Device Management**

## **Installing Intune on a University owned Apple device**

This document describes how to install Intune Mobile Device Management (MDM) on to:

- A new out of the box, University owned Apple device, or
- An existing, wiped University owned Apple device.

#### **Before you start**

Before you start the installation process, please be aware of the following:

- You should ensure you have **Multi-Factor Authentication** set up, on a separate device before you install Intune – find out more at: <https://staff.napier.ac.uk/services/cit/infosecurity/Pages/Multi-Factor-Authentication.aspx>
- The Apple device **must be wiped or new**, fresh out of the box. These devices cannot be setup or used without being first enrolled into the MDM system.
- This method is for enrolling Apple devices into Intune as a **full Corporate controlled device.**

#### **Installation procedure**

To install Intune MDM on to a new or wiped Apple device:

- Power on the device and select your **Language & Country**.
- In the Quick Start page, select **Set Up Manually**:

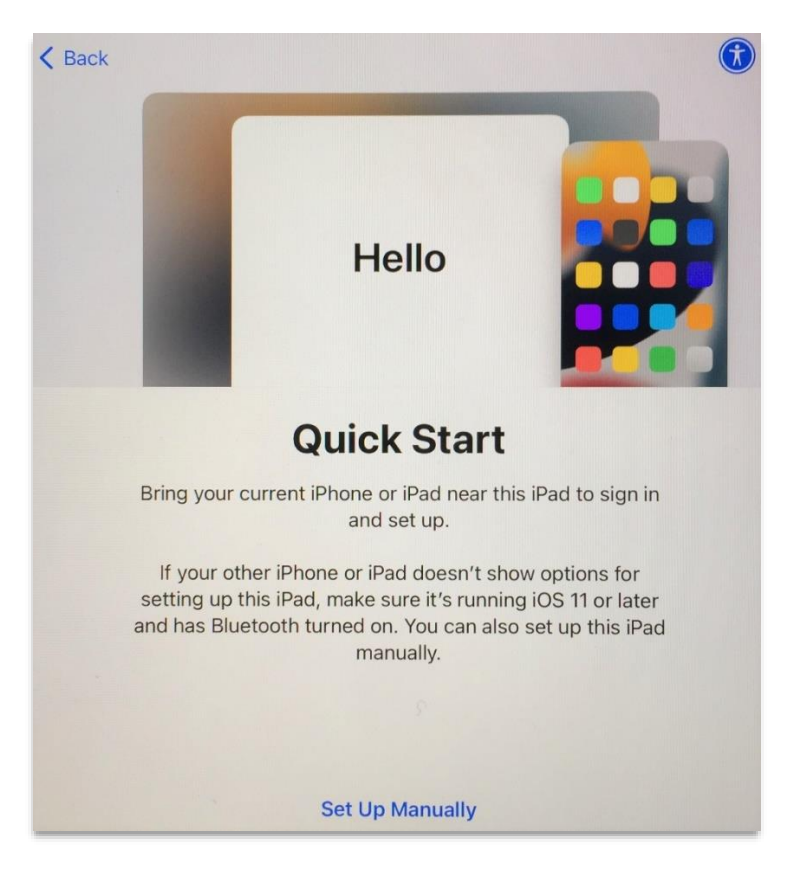

- The device will then ask you to sign into a **Wi-Fi network**. Choose and sign-in to the relevant Wi-Fi network e.g., your home, or the University's eduroam Wi-Fi network.
- Enter the **Wi-Fi Network** password, to **Join**.
- When the **Wi-Fi Network** is verified, select **Next** to continue.

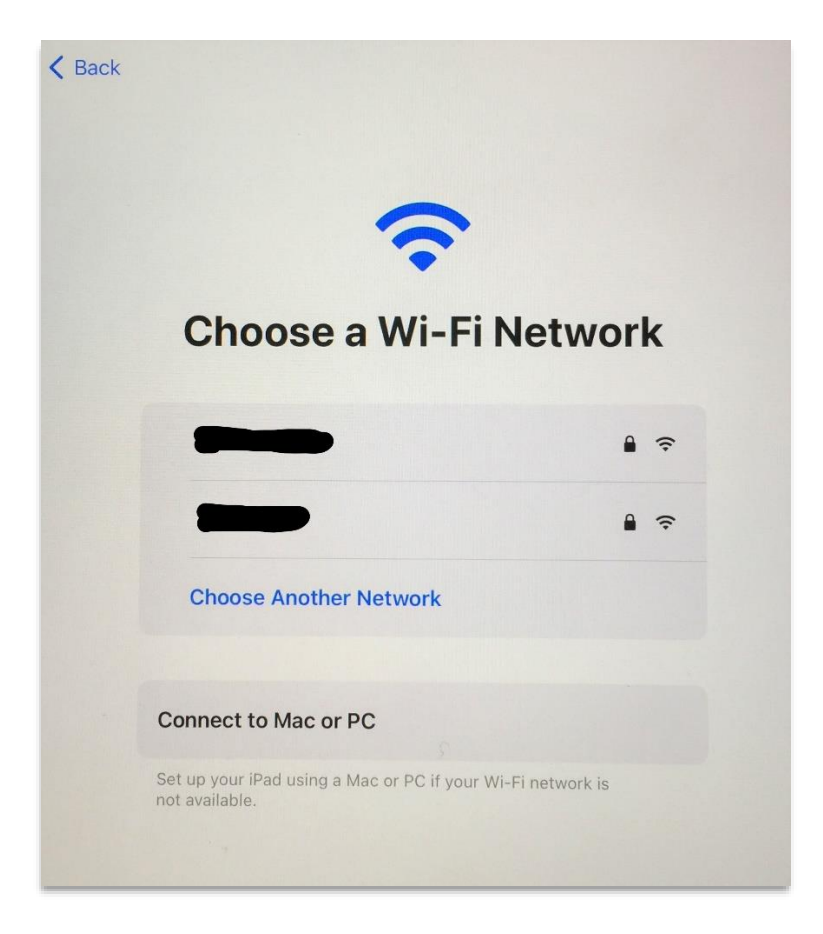

• It will take a few moments to set up the next stage.

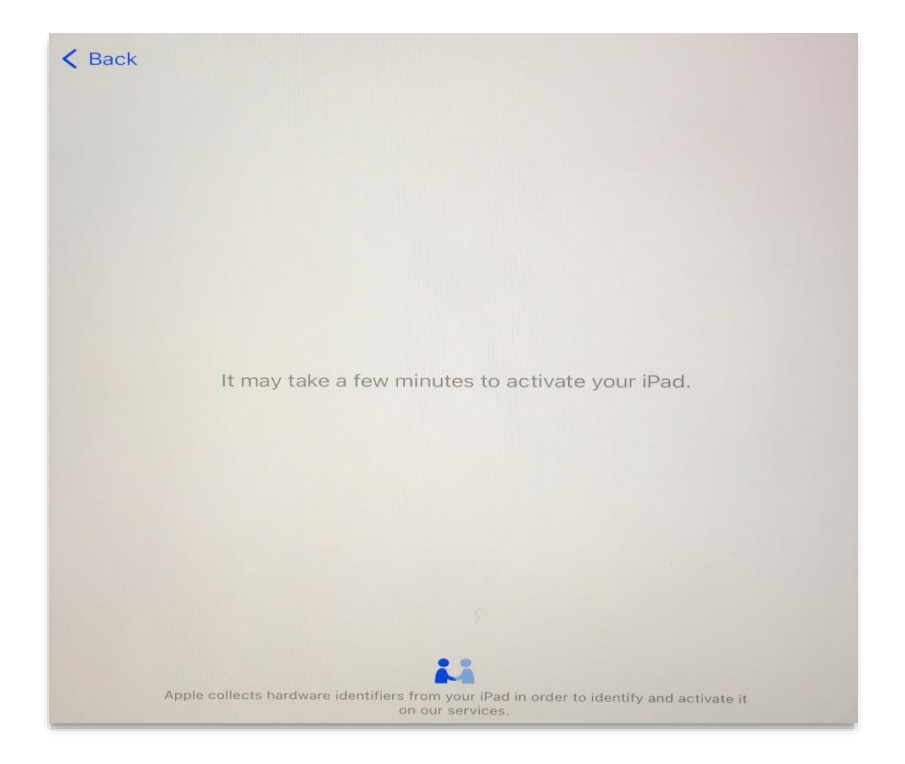

• Read the **Remote Management** page, then select **Next**.

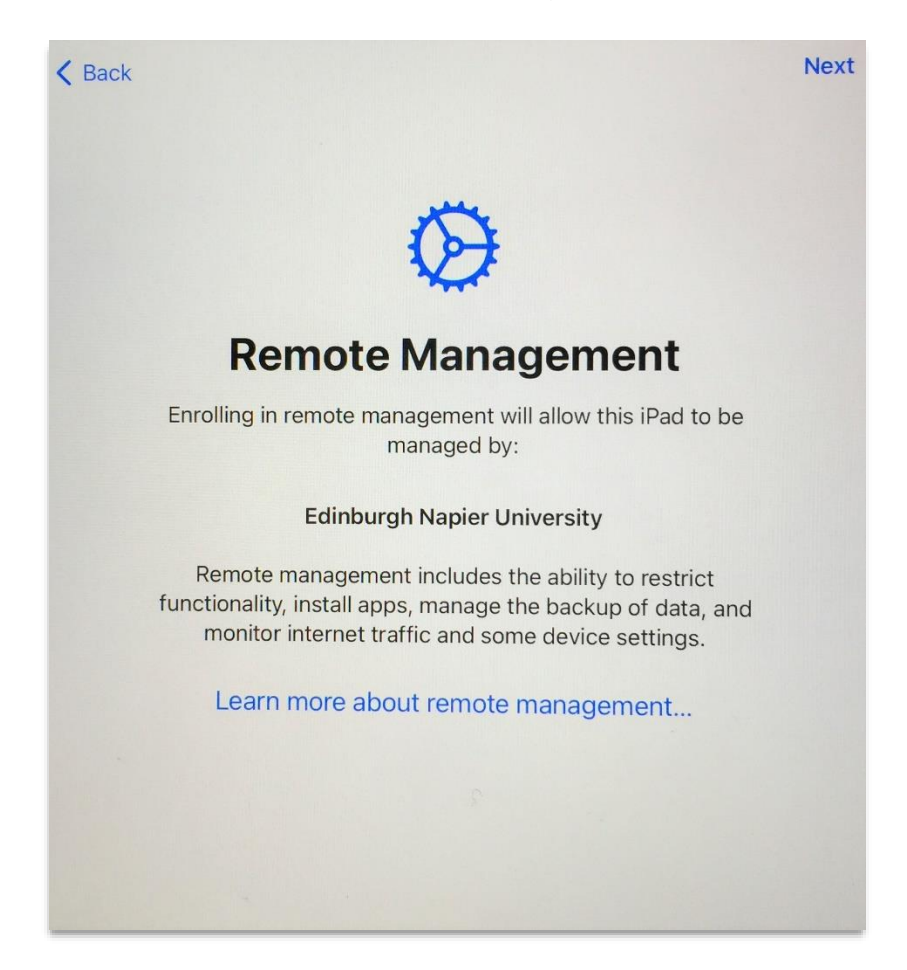

• Please wait a couple of minutes whilst it's **Configuring iPad**.

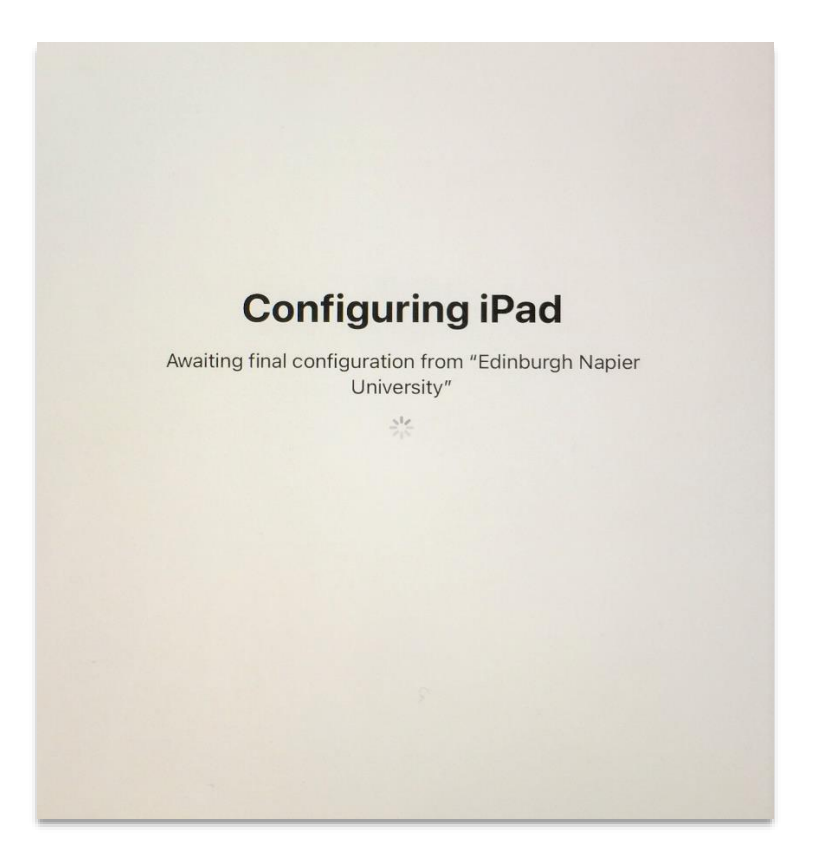

• **Create a Passcode** when prompted.

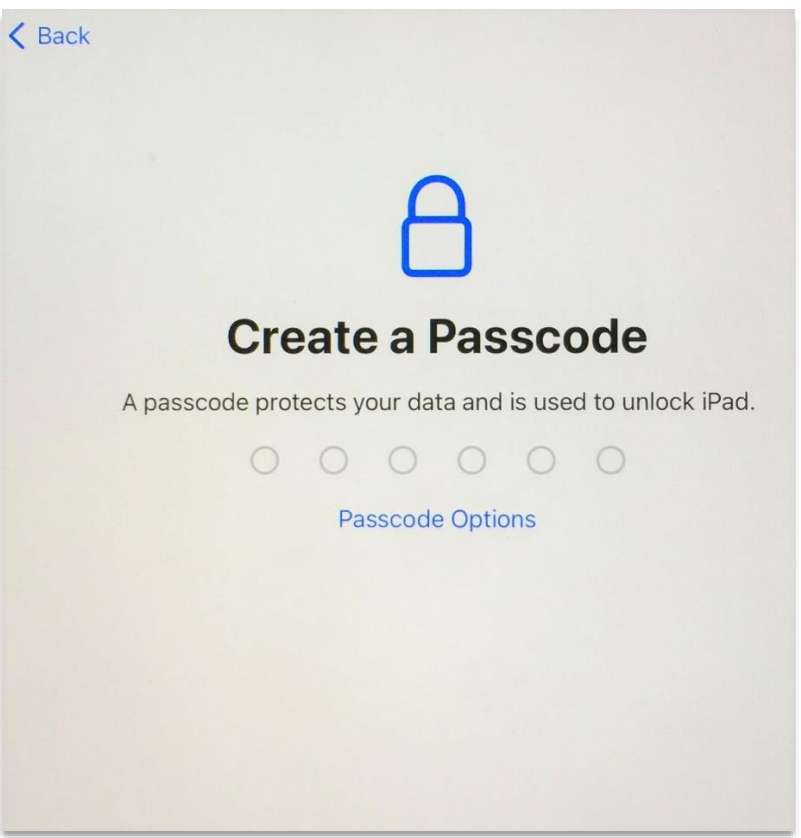

• Select **Enable Location Services**. (This is required for compliance checks).

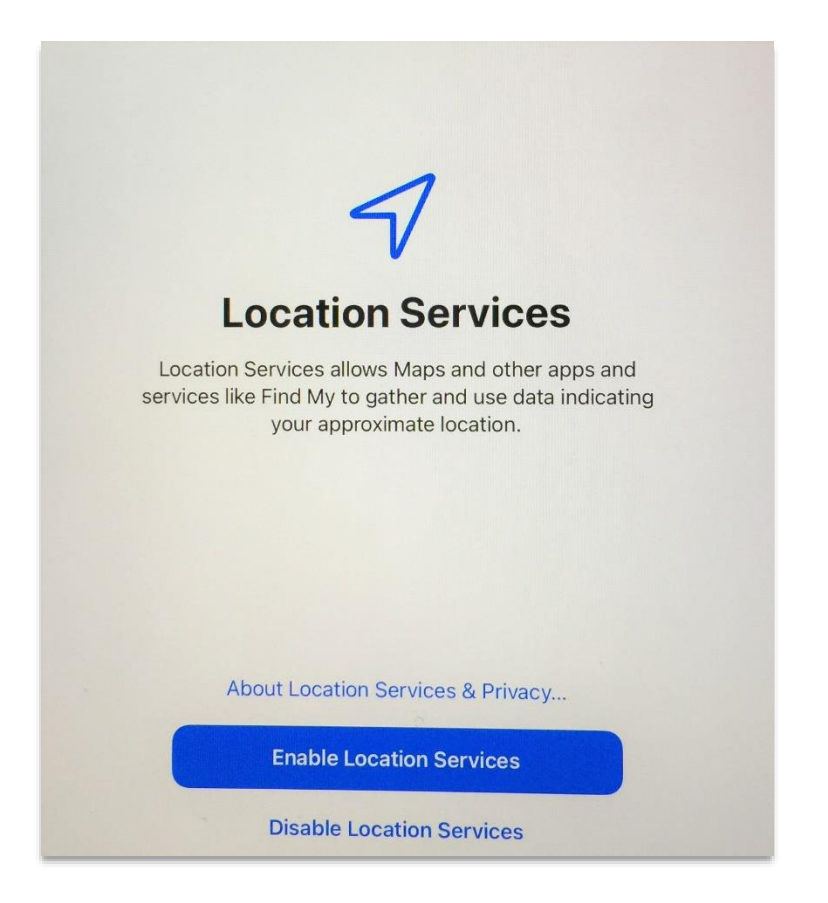

• On the **Welcome to iPad** page, select **Get Started.**

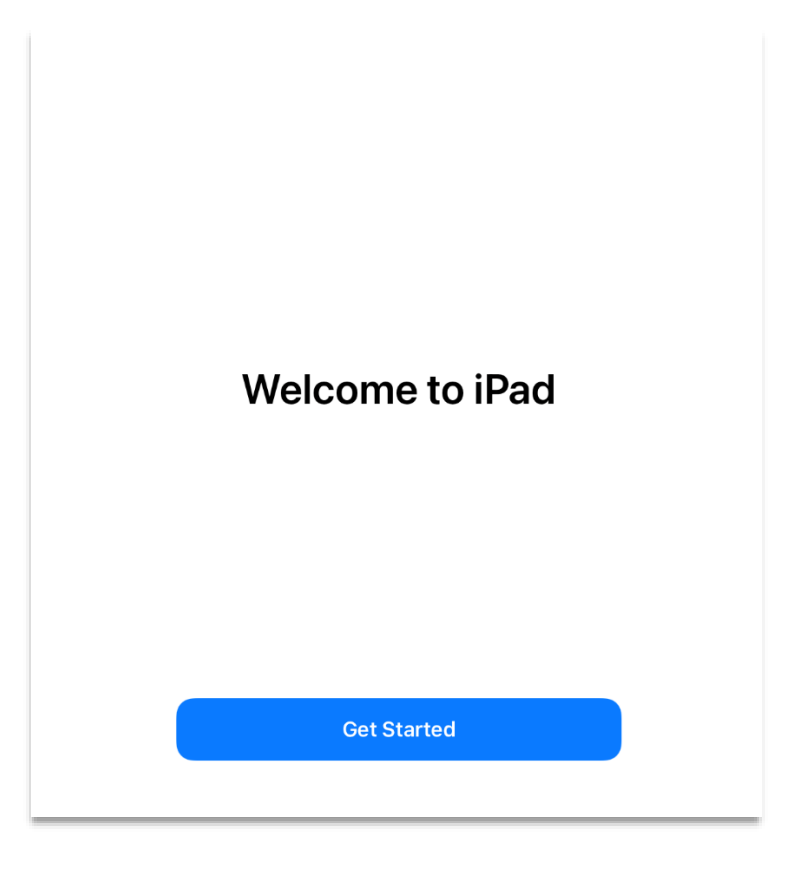

- It is **important** to **wait** whilst Intune's **Company Portal** app automatically downloads and installs.
- The device will be locked until the **Company Portal** app starts.

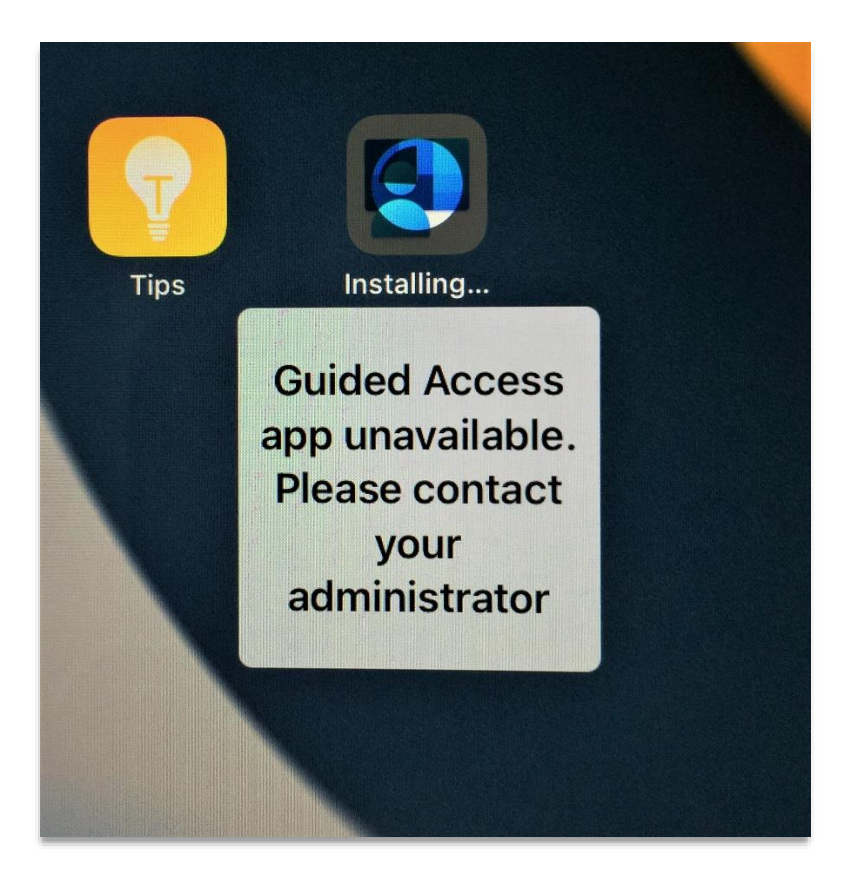

• The **Intune Company Portal** app will start, and you will be prompted to **Sign in**.

Please note: if the Company Portal doesn't automatically open then you will need to restart your device. If you are unable to restart your device please contact the IS Service Desk: <https://staff.napier.ac.uk/services/cit/ContactUs/Pages/ContactUs.aspx>

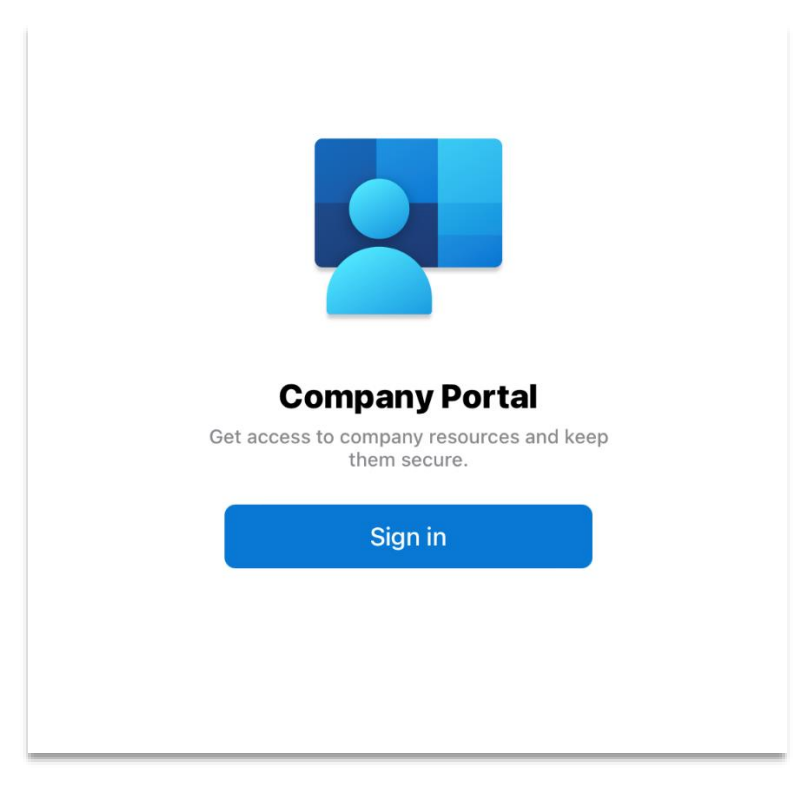

• Sign in with your **Edinburgh Napier email address**, then select **Next**.

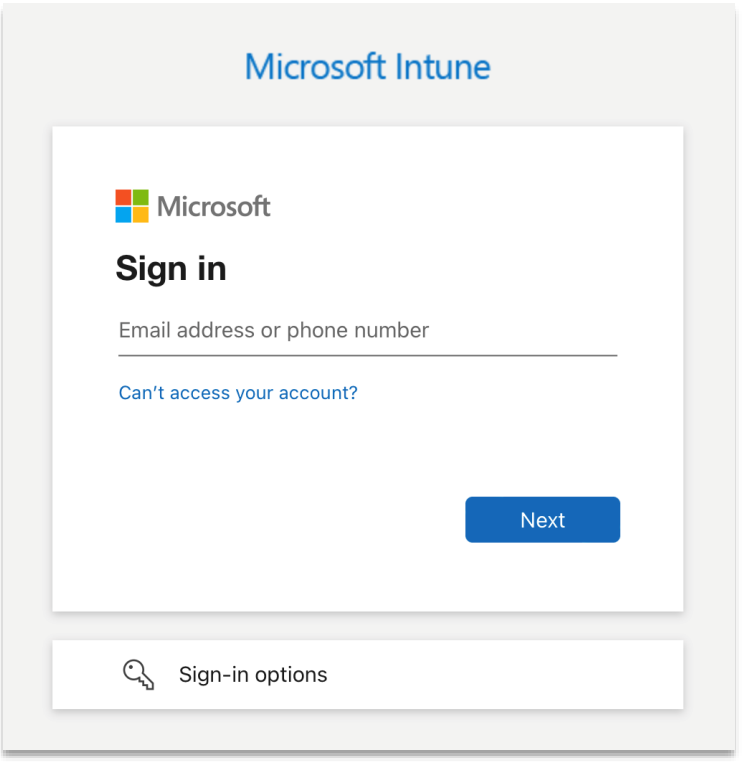

• Enter your **Edinburgh Napier password**, and **Sign in**.

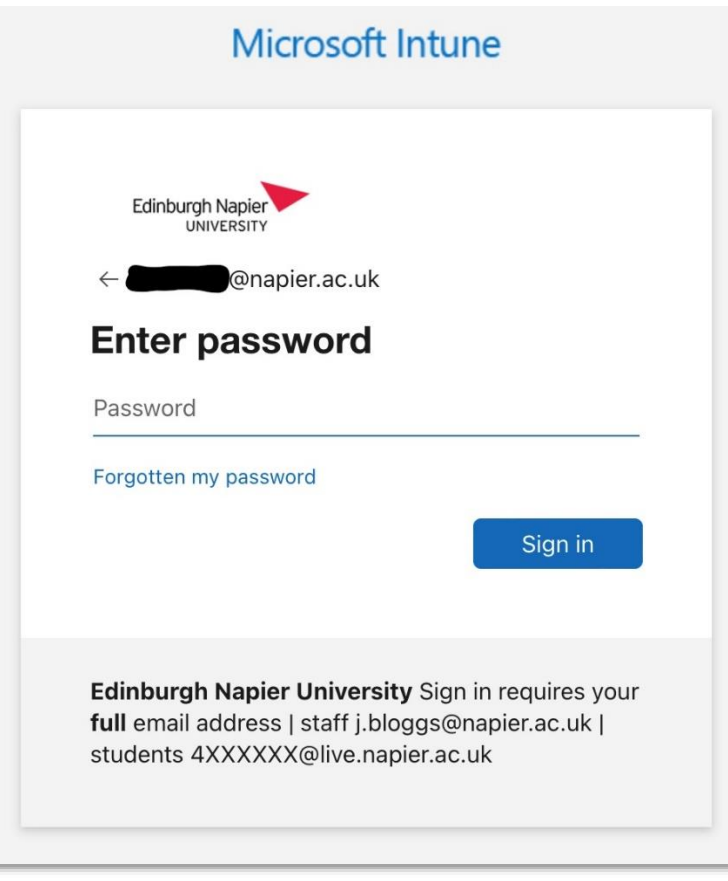

• Use Multi-Factor Authentication (MFA) to **Approve** the sign-in request.

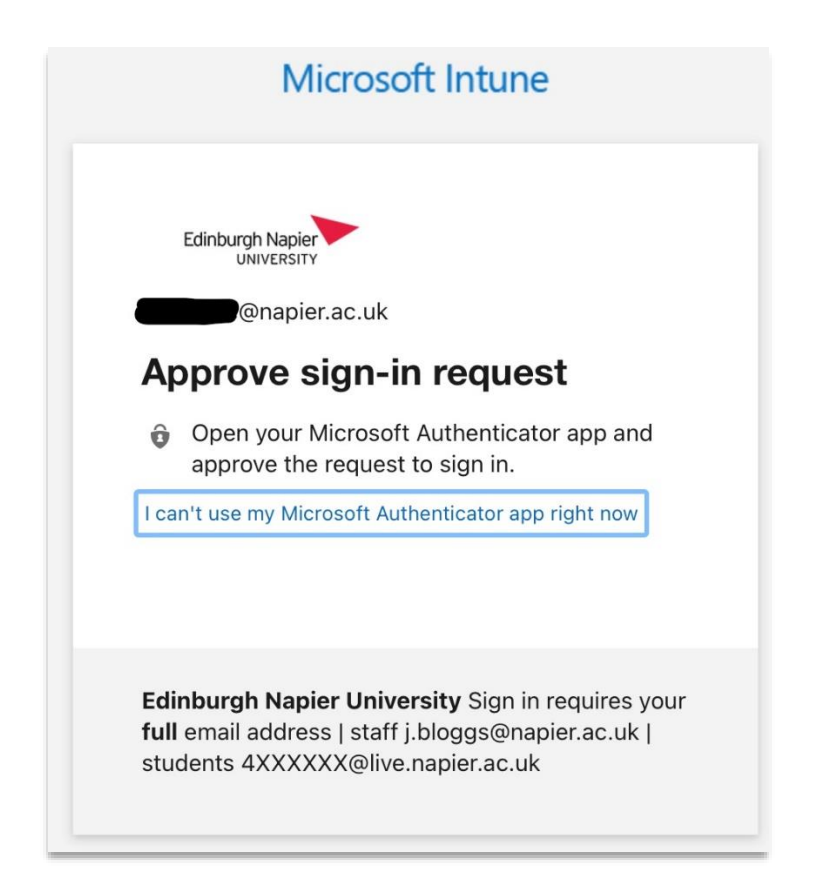

• Select **OK** to receive important notifications.

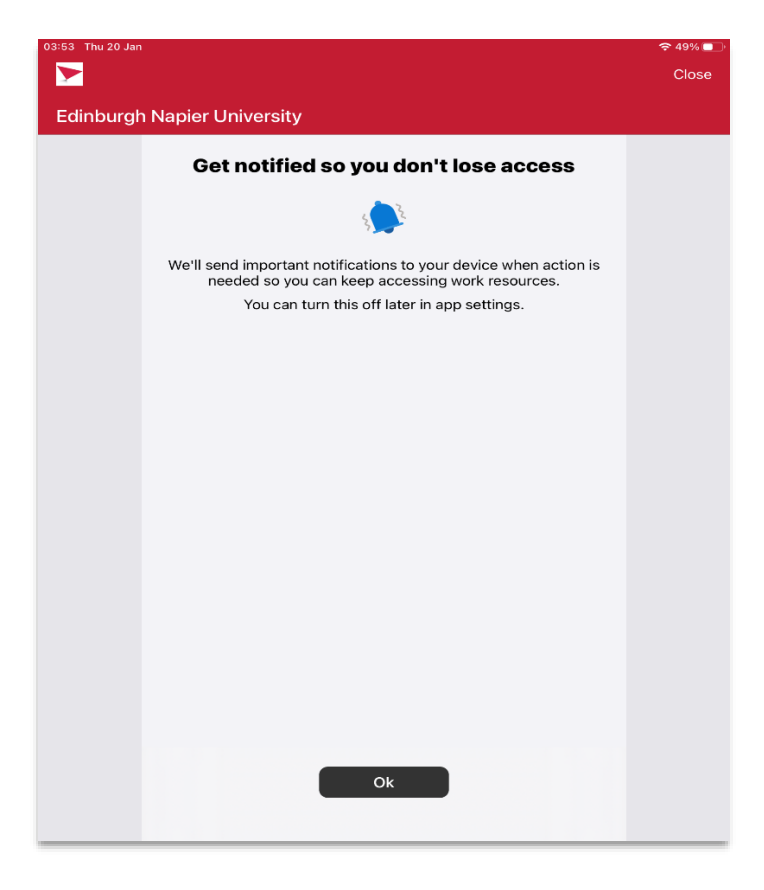

• The **Intune Company Portal** will set up your device. Select **Begin** to Continue.

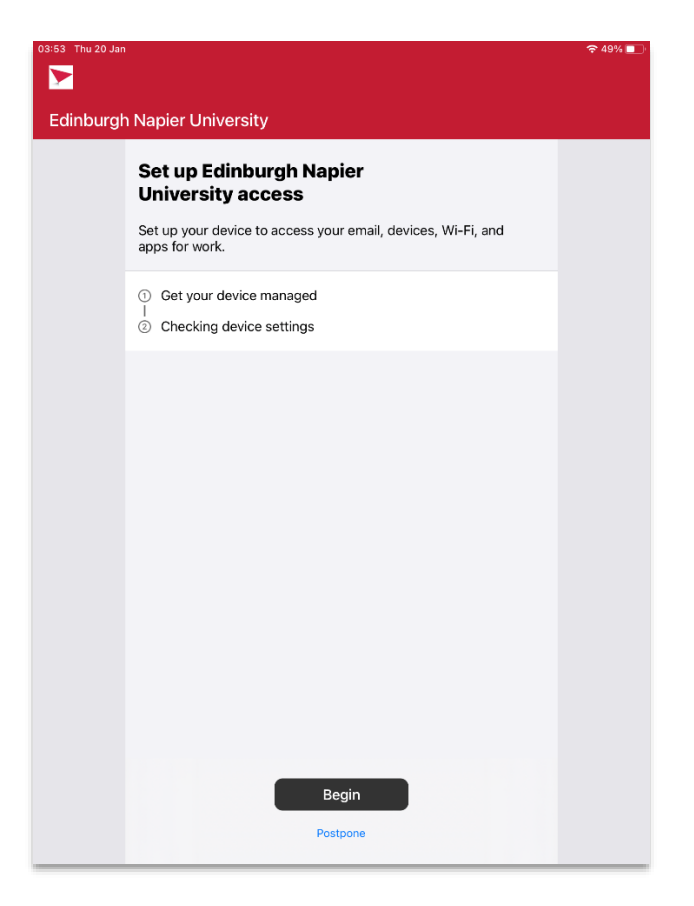

• Choose the **University iPhone & iPad** category, then **Continue**.

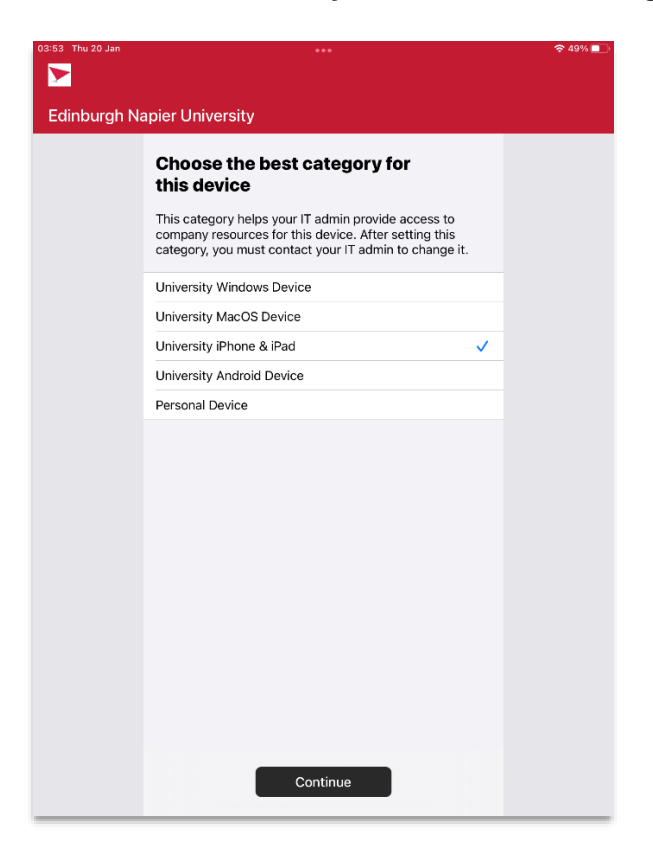

• You have completed stage 1. Select **Continue** for stage 2 (Checking device settings).

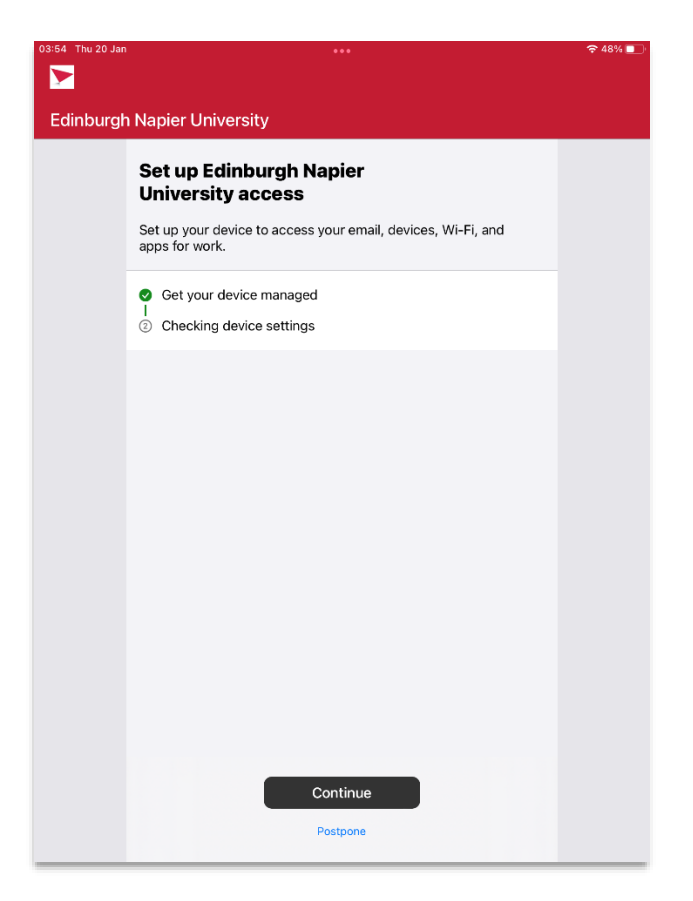

• Please wait a few moments whilst it's **Checking device settings**.

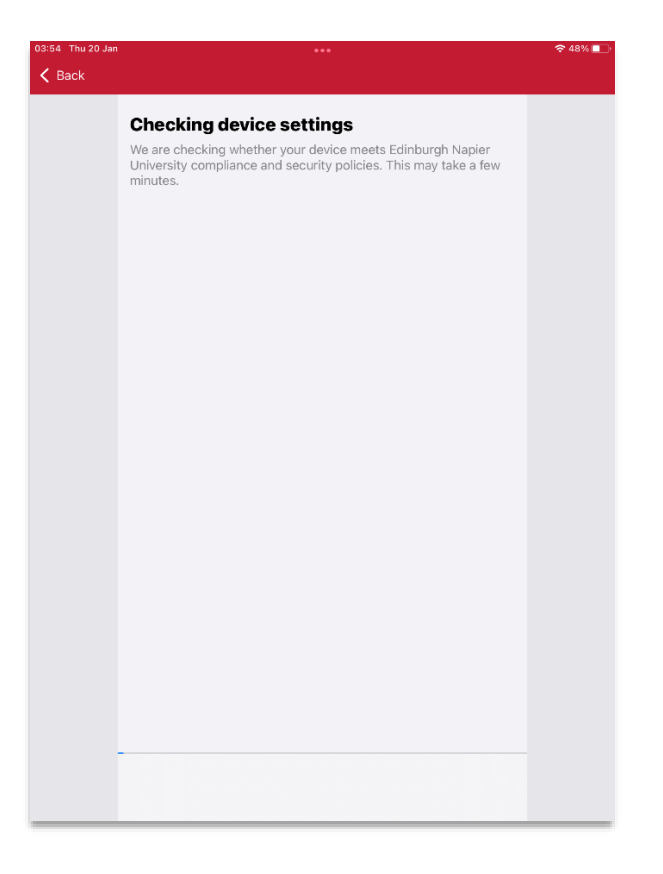

• Once the checking is complete, select **Done** and **You're all set!**

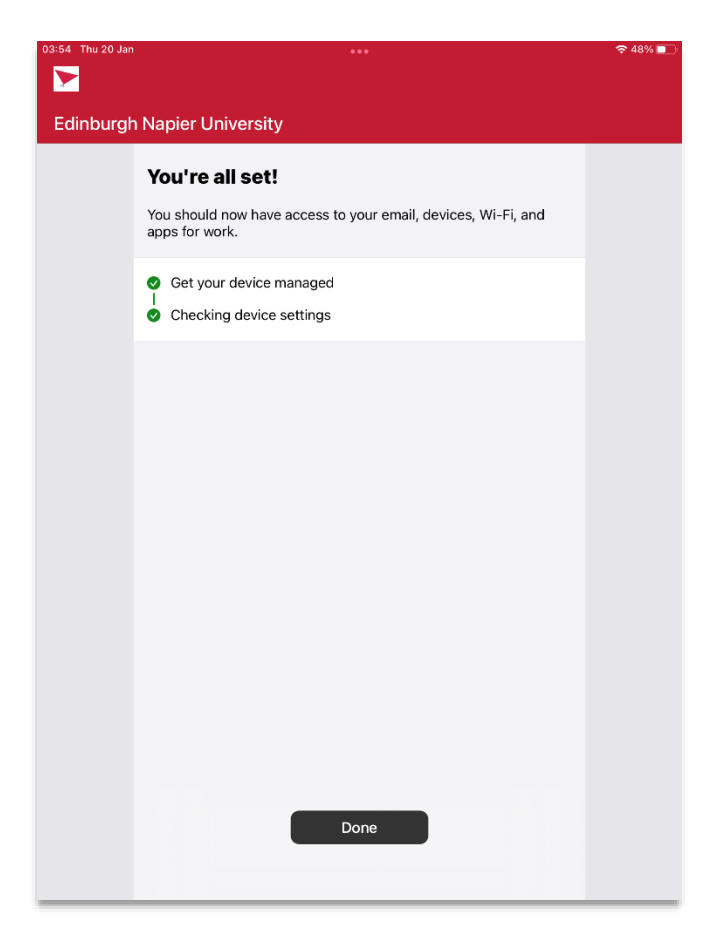

• Select the icons at the bottom of the **Intune Company Portal** app to direct you to: the relevant pages for installing ENU provided apps, your enrolled devices in Intune, support information, notifications, and details of privacy and data management.

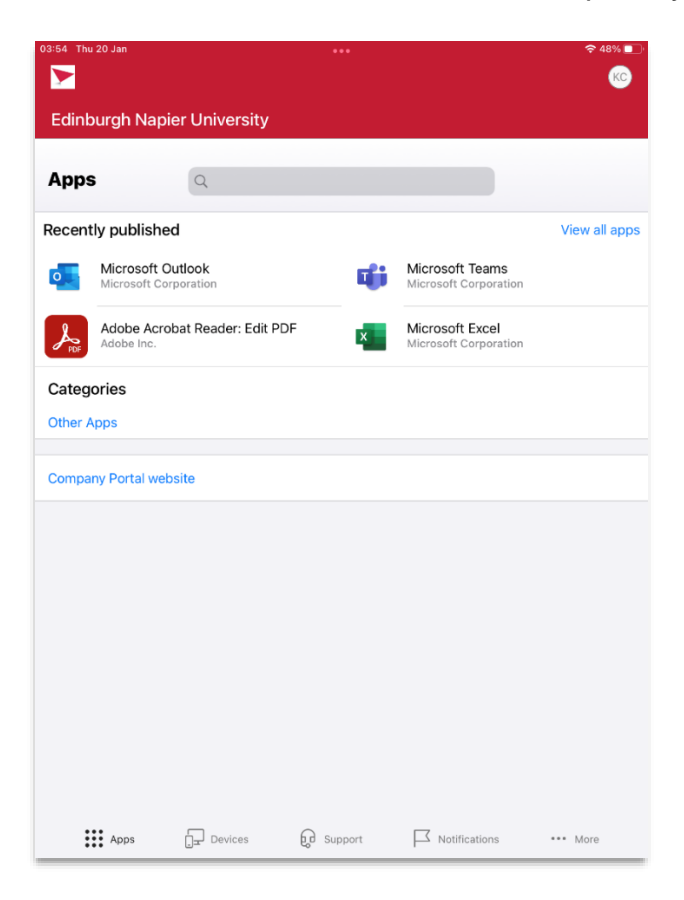

- The **Intune enrolment** setup is completed. The device will now be unlocked.
- You can access the **Intune Company Portal** app anytime on the iOS device desktop.

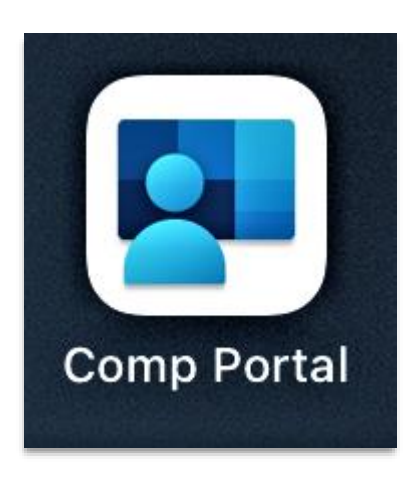

### **Further information**

Further information about the MDM service can be found on the staff intranet: [https://staff.napier.ac.uk/services/cit/telecommunications/Mobile/Pages/Mobile-Device-](https://staff.napier.ac.uk/services/cit/telecommunications/Mobile/Pages/Mobile-Device-Management.aspx)[Management.aspx](https://staff.napier.ac.uk/services/cit/telecommunications/Mobile/Pages/Mobile-Device-Management.aspx)

If you have any queries, please contact the IS Service Desk in the first instance. Contact details can be found on the staff intranet: <https://staff.napier.ac.uk/services/cit/ContactUs/Pages/ContactUs.aspx>